1

**Career Service** 

# Anleitung für Webinare iOS

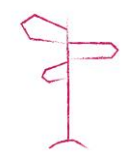

## Schritt 1: Veranstaltungs-Link aufrufen

- Den Link finden Sie in der von uns erhalten Email
- Alternativ können Sie diesen Link nutzen https://admin.adobeconnect.com [/common/help/en/support/meet](https://admin.adobeconnect.com/common/help/en/support/meeting_test.htm) ing\_test.htm

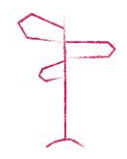

**Career Service** 

# Schritt 2: App herunterladen

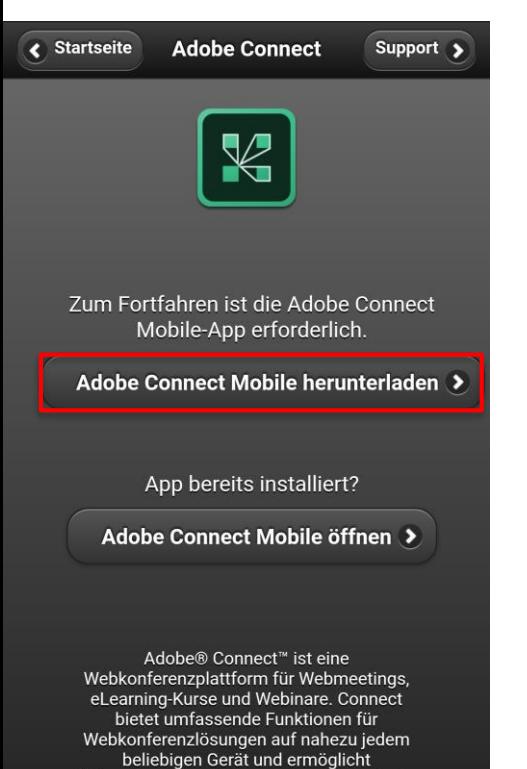

 $-111131$  $11:42$ **@ 100 % く**Suchen **Adobe Connect** Adobe 2,4★★☆☆☆ #68  $4+$ 5 Wertungen Wirtschaft Alter

#### **Neue Funktionen**

Versionsverlauf

Version 2.6.5

Vor 1 W.

Fixed issue with breakout rooms.

#### **Vorschau**

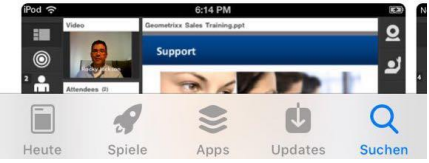

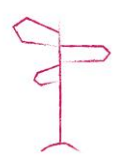

**UniKasselTransfer** 

**Career Service** 

## Schritt 3: App über Browser öffnen

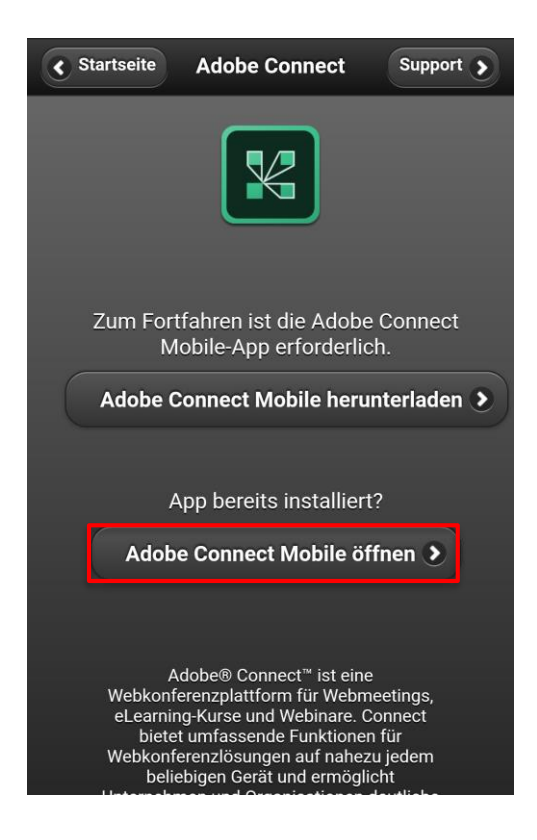

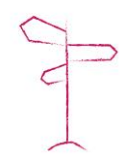

**Career Service** 

### Schritt 4: Synonym eingeben und als Gast eintreten

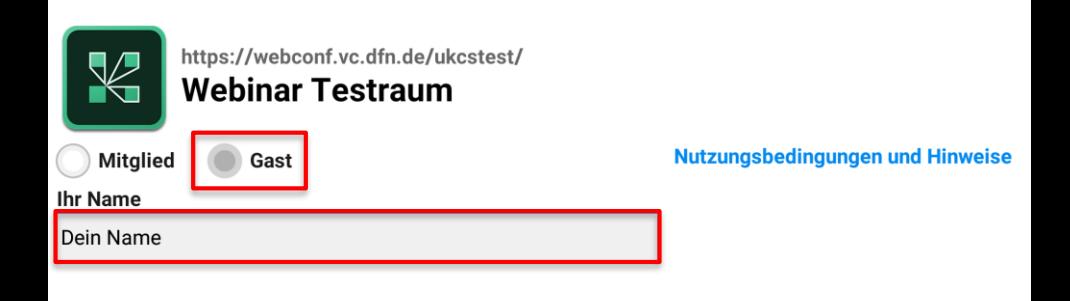

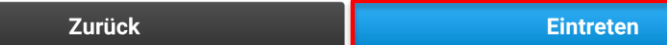

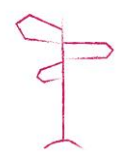

# Noch Probleme oder Fragen?

Kontaktiert uns!

Email: [career@uni-kassel.de](mailto:career@uni-kassel.de) Telefon: 0561 / 804 3263

Bei technischen Fragen empfehlen wir im Allgemeinen Email, kurz vor Beginn des Webinars Telefon.

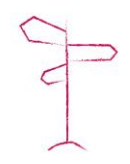